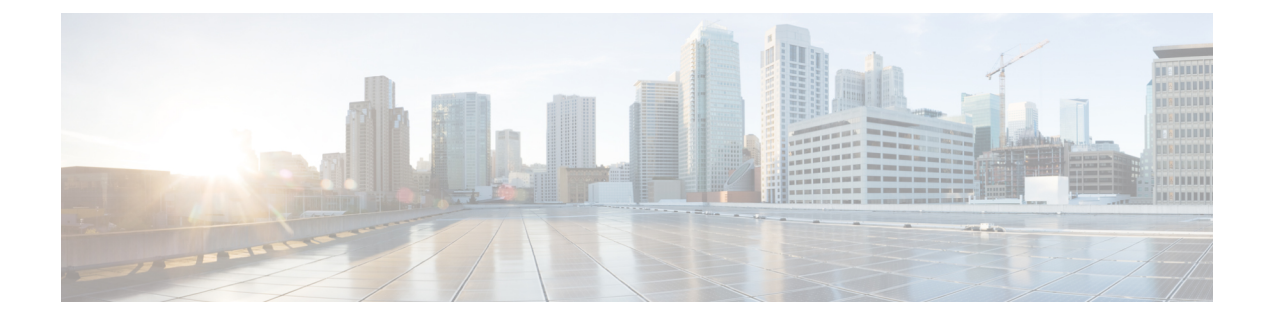

# 仮想インターフェイスの設定

- [仮想インターフェイスについて](#page-0-0), 1 ページ
- 仮想インターフェイスの設定 (GUI), 2 ページ
- 仮想インターフェイスの設定 (CLI), 2 ページ

## <span id="page-0-0"></span>仮想インターフェイスについて

仮想インターフェイスは、モビリティ管理、Dynamic HostConfigurationProtocol(DHCP)リレー、 およびゲスト Web 認証や VPN 終端などのレイヤ 3 の組み込みセキュリティをサポートするため に使用されます。 また、レイヤ 3 Web 認可が有効な場合に証明書のソースを確認するために、レ イヤ 3 Security Manager と Mobility Manager で使用されるドメイン ネーム システム (DNS) ゲート ウェイのホスト名も管理します。

具体的には、仮想インターフェイスは主に次の 2 つの役割を果たします。

- ワイヤレス クライアントの IP アドレスを DHCP サーバから取得する、ワイヤレス クライア ントの代理 DHCP サーバの役割。
- Web 認証ログイン ページのリダイレクト アドレスの役割。

仮想インターフェイスのIPアドレスは、コントローラと無線クライアントの間の通信でのみ使用 されます。 ディストリビューション システム ポートから出て、スイッチド ネットワークに入る パケットの発信元アドレスや、宛先アドレスとなることは決してありません。 システムを正常に 動作させるには、仮想インターフェイスの IP アドレスを設定する必要がありますが (0.0.0.0 は設 定できません)、ネットワーク上の他のデバイスは、この仮想インターフェイスと同じアドレス を使用できません。 したがって、仮想インターフェイスは、割り当てられず、使用もされない ゲートウェイ IP アドレスを使って設定する必要があります。 仮想インターフェイスの IP アドレ スはpingできませんし、ネットワーク上のいかなるルーティングテーブルにも存在してはいけま せん。 また、仮想インターフェイスを物理ポートにマッピングすることもできません。

同一のモビリティ グループに属するコントローラはすべて、同じ仮想インターフェイス IP ア ドレスを使用して設定する必要があります。 設定しなかった場合、コントローラ間ローミン グが動作しているように見えても、ハンドオフが完了せず、クライアントの接続はしばらくの 間切断されます。 (注)

### <span id="page-1-0"></span>仮想インターフェイスの設定(**GUI**)

- ステップ **1** [Controller] > [Interfaces] の順に選択して、[Interfaces] ページを開きます。
- ステップ **2** [Virtual] をクリックします。 [Interfaces > Edit] ページが表示されます。
- ステップ **3** 次のパラメータを入力します。
	- 架空の未割り当てで未使用のゲートウェイ IP アドレス
	- DNS ゲートウェイ ホスト名
		- 接続して Web 認証を確立するには、DNS サーバは常に仮想インターフェイスをポイント している必要があります。 仮想インターフェイスの DNS ホスト名が設定されている場合 は、クライアントが使用する DNS サーバ上で同じ DNS ホスト名が設定されている必要が あります。 (注)
- ステップ **4** [Save Configuration] をクリックします。
- <span id="page-1-1"></span>ステップ **5** 管理インターフェイスまたは仮想インターフェイスに何らかの変更を行ったときに変更を有効にするに は、コントローラをリブートします。

## 仮想インターフェイスの設定(**CLI**)

- ステップ **1 show interface detailed virtual** コマンドを入力し、現在の仮想インターフェイスの設定を表示します。
- ステップ **2 config wlan disable wlan-number** コマンドを入力して、ディストリビューション システム通信用に仮想イ ンターフェイスを使用する各 WLAN を無効にします。
- ステップ **3** 次のコマンドを入力し、仮想インターフェイスを定義します。

#### • **config interface address virtual** *ip-address*

*ip-address* には、架空の未割り当てで未使用のゲートウェイ IP アドレスを入力しま す。 (注)

#### • **config interface hostname virtual** *dns-host-name*

- ステップ **4 reset system** コマンドを入力します。 NVRAM に設定変更を保存するには、確認のプロンプトで Y と入力 します。 コントローラがリブートします。
- ステップ **5 show interface detailed virtual** コマンドを入力して、変更内容が保存されていることを確認します。